## The University of Texas<br>Rio Grande Valley

Accounts Receivable

## Enter A Bill

Organizer(s): David Guerra, Training Coordinator

Updated: 05/22/19

## **Objective**

#### *How To Properly Enter A Bill via Express Billing in PeopleSoft 9.2 Accounts Receivable Module Billing Component by Explanation, Demonstration, & Practical Application*

## Navigation

- Log in to PeopleSoft 9.2
- Fluid Tile: Program Mgmt, Billing & AR / Billing / My Billing Invoices / Express Billing
- **NavBar: Navigator > Financial > Billing > Maintain Bills > Express Billing**

## IMPORTANT

#### • **RECORD ALL INVOICE NUMBERS YOU CREATE**

• Especially, those invoices you plan to use as recurring (COPY SINGLE BILL)

- **Please communicate to your customers; they have the option to pay by WIRE TRANSFER along with all other payment options.**
	- If your customer is interested in paying by Wire Transfer
		- The UTRGV Employee will email either [treasury@utrgv.edu](mailto:treasury@utrgv.edu) or [accountsreceivable@utrgv.edu](mailto:accountsreceivable@utrgv.edu) and ask for a copy of the "WIRING INSTUCTIONS".
		- The UTRGV Employee will email the "Wiring Instructions" to the customer.
		- Ensure that Customer **REFERENCES** the **INVOICE #** when payment is sent.

## Enter A Bill

• Express Bill Entry screen

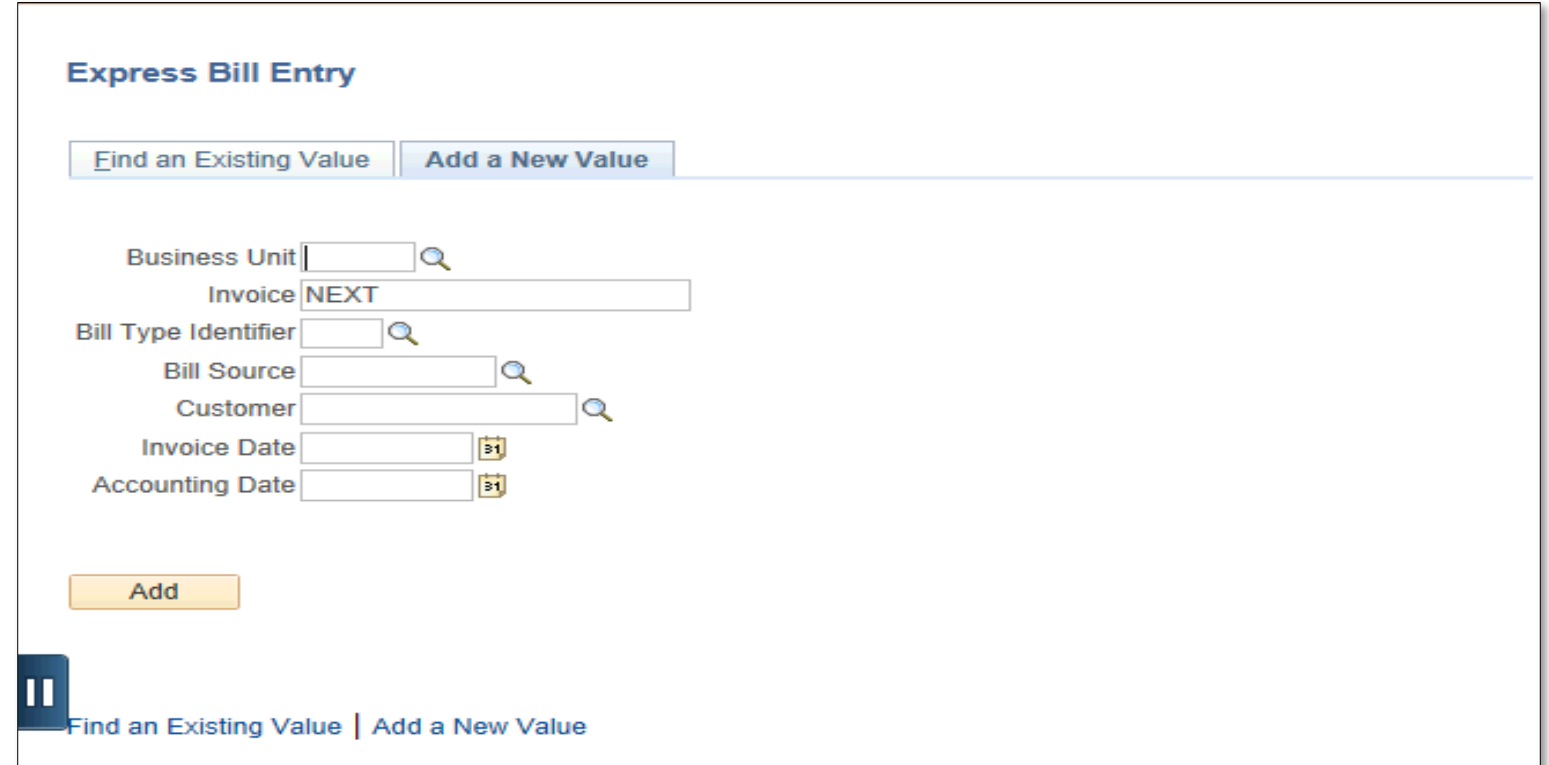

## Add A New Value tab

- Click **Add a New Value** tab
- Enter
	- Business Unit: **UTRNS**
	- Invoice: **NEXT** (defaults)
- **Bill Type Identifier**: (lookup if necessary)
	- select from pop-up (i.e., D31)
- **Bill Source**: (optional)
	- select from pop-up (i.e., ONL (Online transaction)
- **Customer ID** (use lookup if necessary)
	- select from pop-up (i.e., Rio Grande Regional Hosp)
- **Invoice Date**: (enter current date)
- **Accounting Date**: (enter current date)

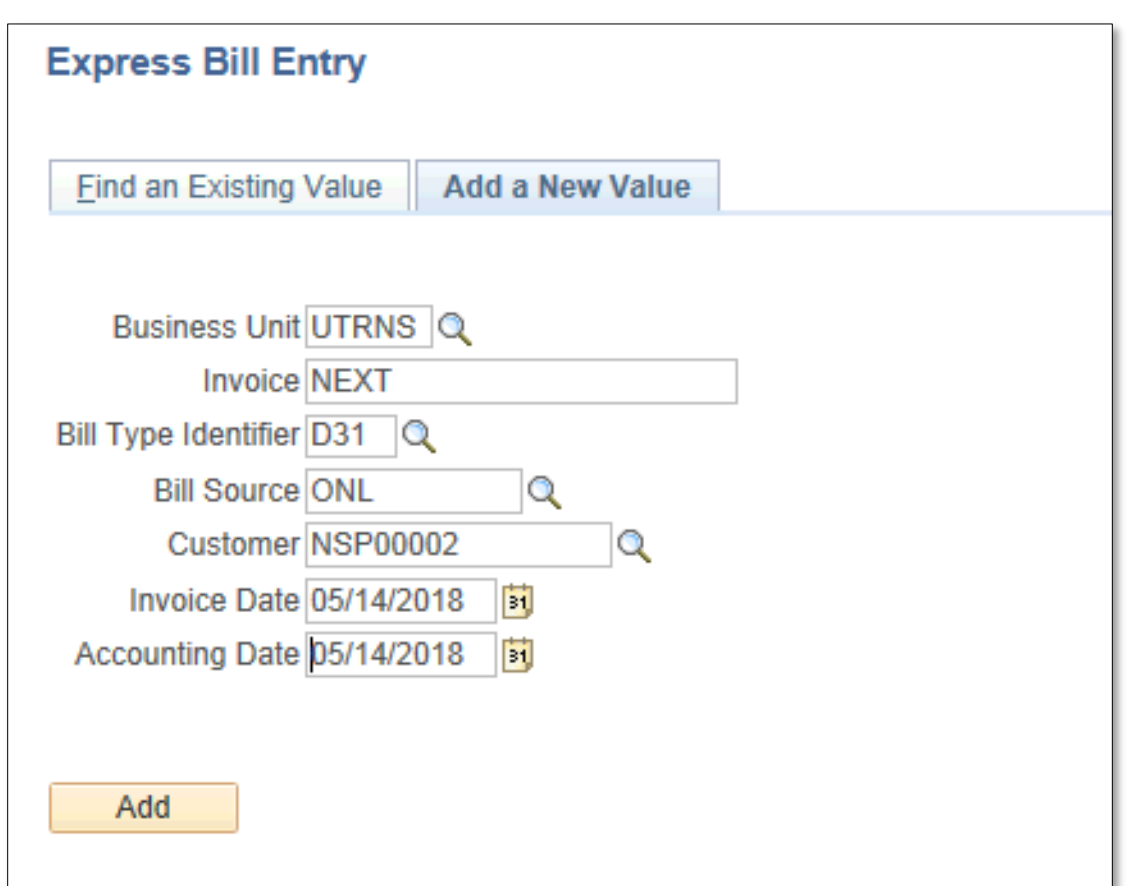

## Enter A Bill

- Click **Add** button
	- Billing General Page displays
- Review
	- **(DO NOT MAKE ANY CHANGES)**
		- REVIEW: Address Info (Location, Contact person)
		- REVIEW: Payment Info (e.g. Payment terms N30)
	- If changes do need to be made then EMAIL:

#### **AccountsReceivable@UTRGV.edu** and provide detailed information

regarding the add, change, or deletion.

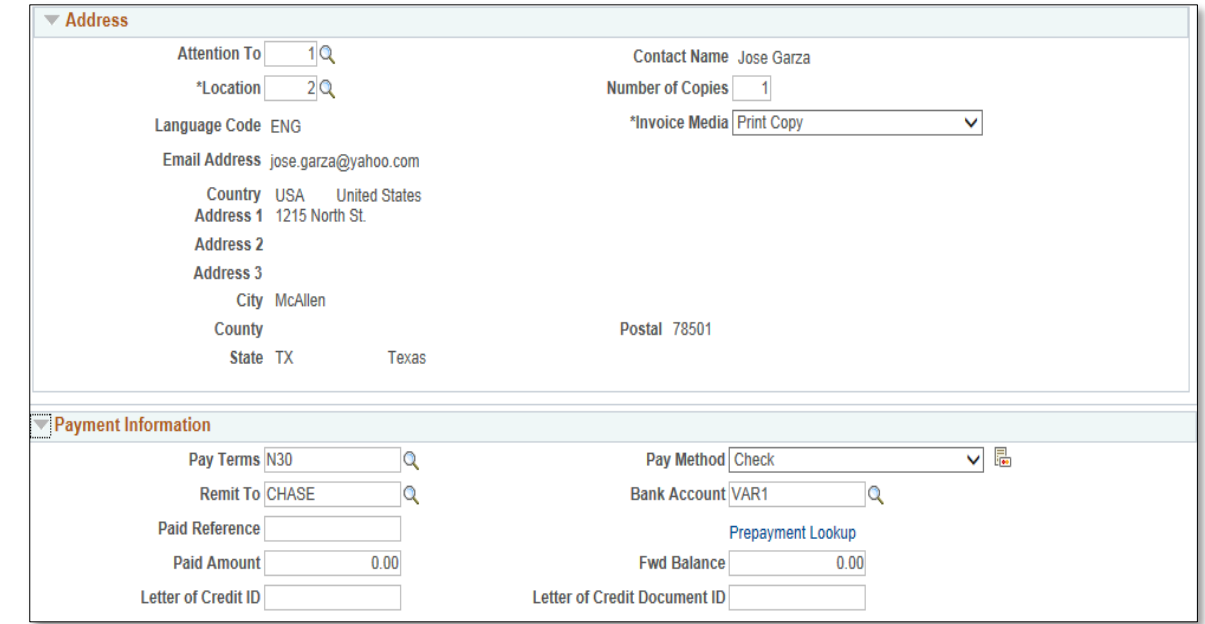

#### • ENTER TRANSACTION INFO

- Enter appropriate into **Bill Lines** Section:
	- in the **Charge Details** tab
		- Table: (lookup if necessary & select from list of values) **ID**
		- Identifier: (lookup if necessary & select from list of values) **REV\_RGV\_DES31**
		- Description: it may be populated (delete content and add your unique info)
		- Quantity: ###
		- UOM: (defaults to **UNT** but can be changed)
		- Unit Price: (enter known price)
		- scroll to the right (if necessary) until you see **REVENUE ACCOUNT**
			- Click on the number link that appears (i.e., **42306**)

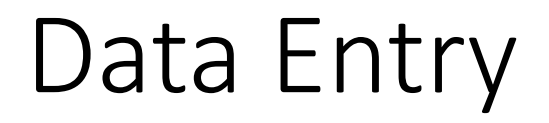

#### REVENUE ACCOUNT (link)

• ACCOUNTING DISTRIBUTIONS tab opens

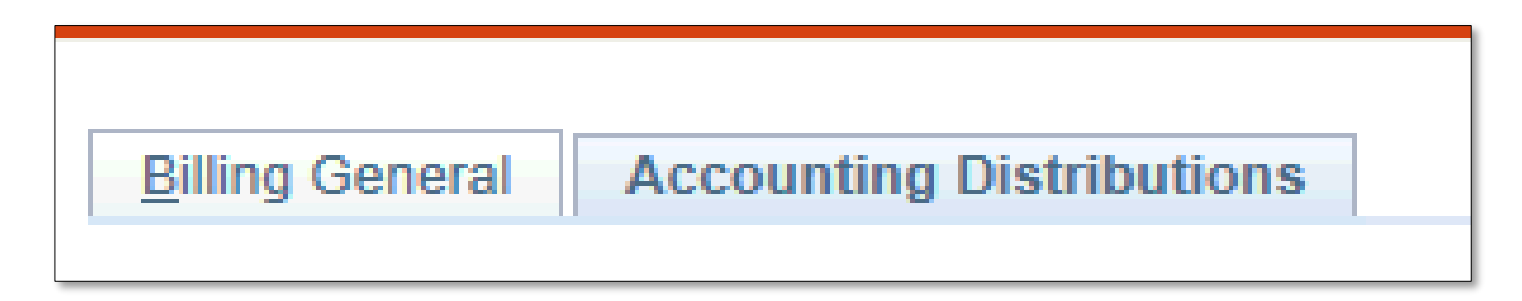

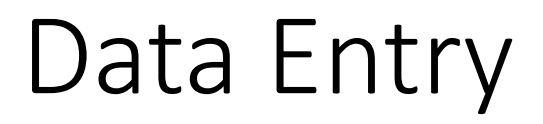

#### • Review Contents in **REVENUE DISTRIBUTION – BI CREATES GL ACCT ENTRIES**

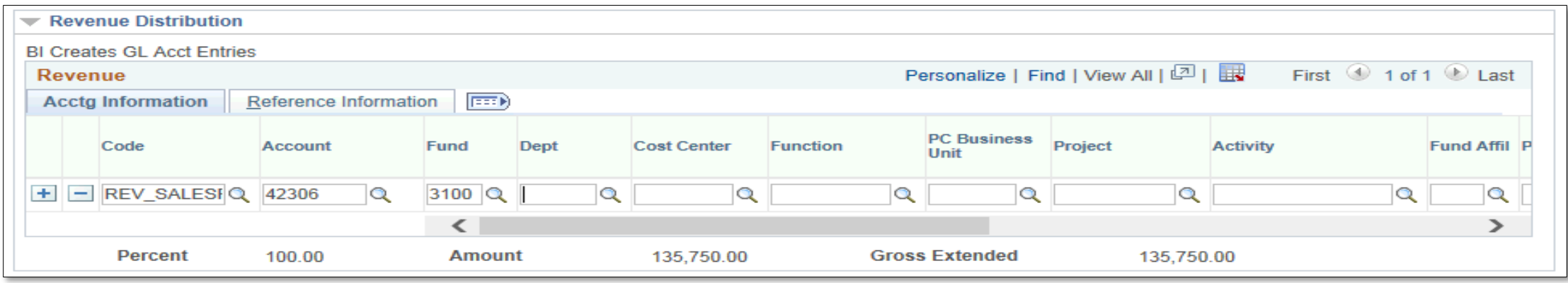

• REMAINING STRINGS

(corresponding to particular bill type (funding sources))

- Dept: enter if known or look up (i.e., **420450** or )
- Cost Center: enter if known or look up (i.e., **31000211**) (fund = cost center)
- Function: enter if known or look up (i.e., **999**) (always USE this Function)

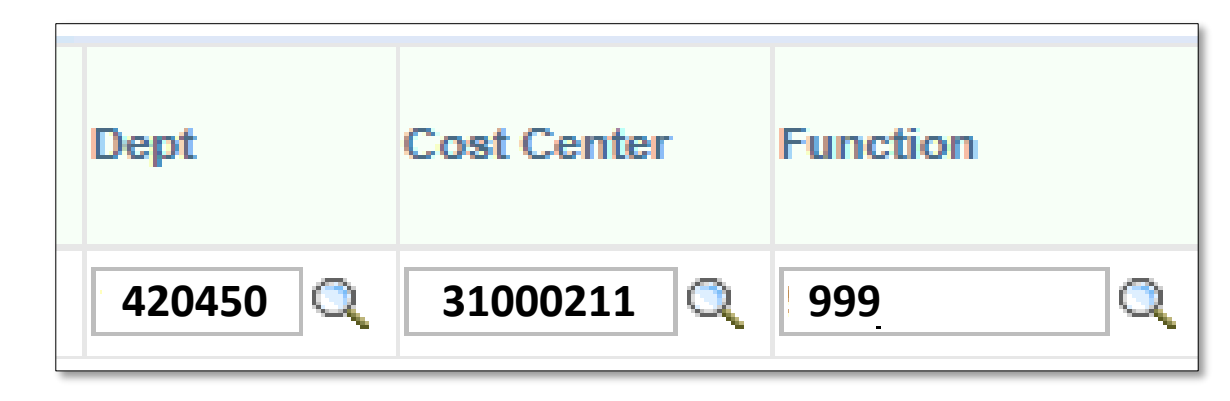

## Data Entry (optional)

- To Add Notes to a Bill
	- Scroll down
	- Next to 'Navigation', select HEADER - NOTE or LINE-NOTE from drop down
	- Enter "NOTE TEXT" (in the box). If necessary, click the + icon on the upper right.
	- Repeat process for the other NOTE area in the Navigation drop down

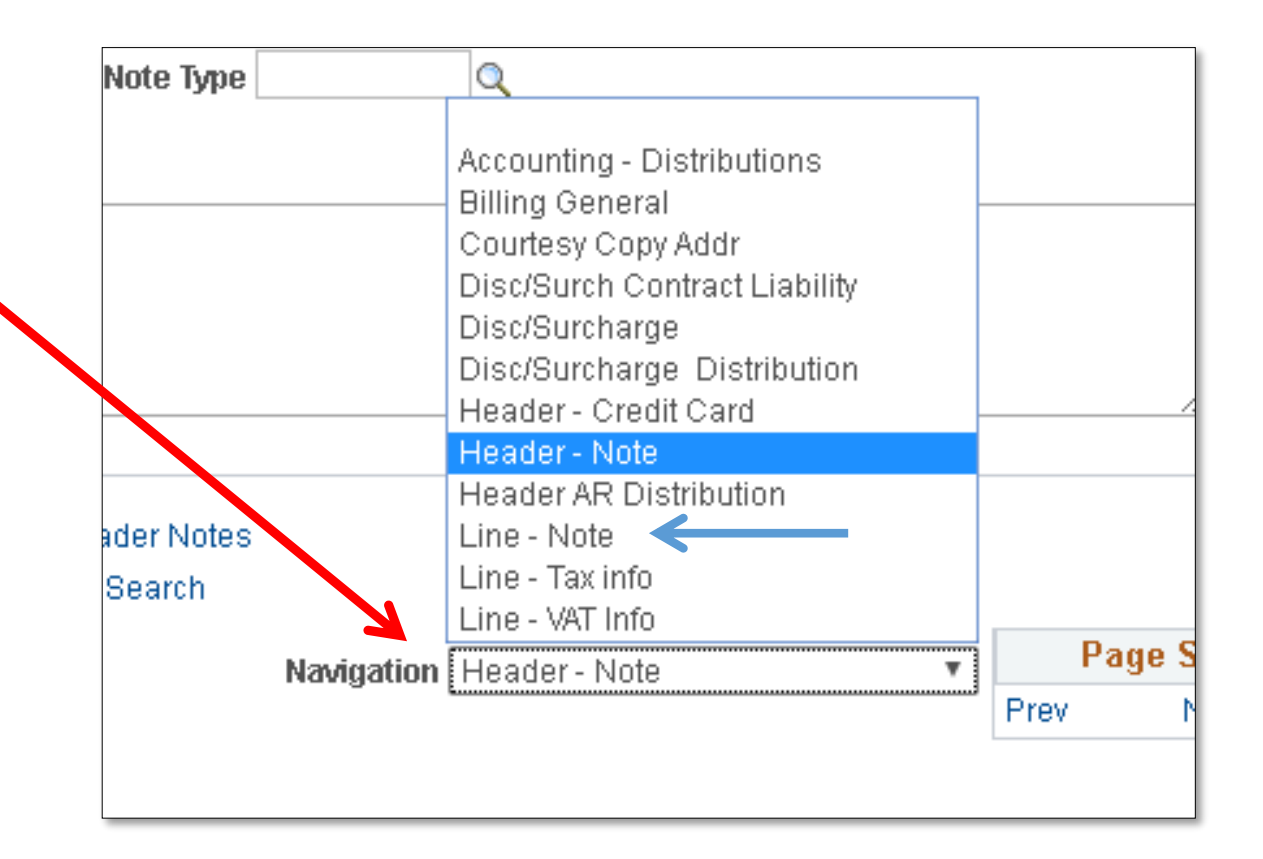

## Data Entry (optional)

- To Add Notes to a Bill
	- Enter "NOTE TEXT" (in the box). If necessary, click the + icon on the upper right.
- Repeat process for the other NOTE area in the Navigation drop down

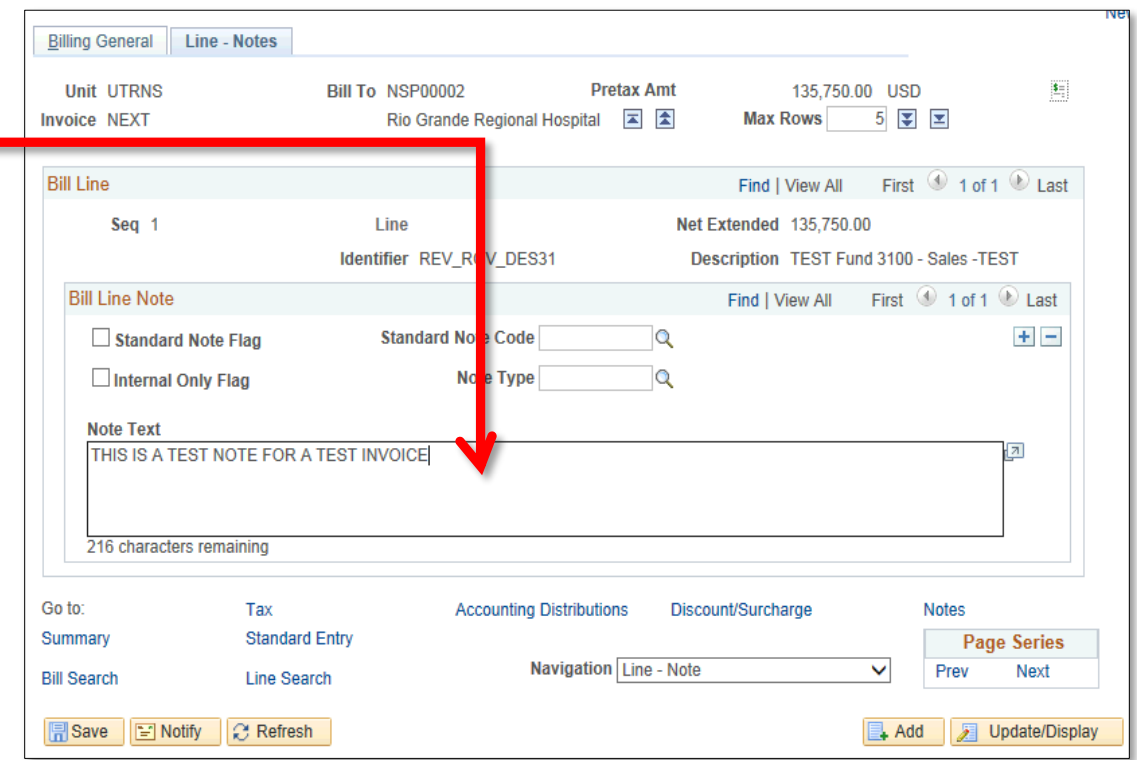

#### • Click **Save** button

• The invoice number is now generated at the top of the screen replacing the word NEXT.

• Click **BILLING GENERAL** tab

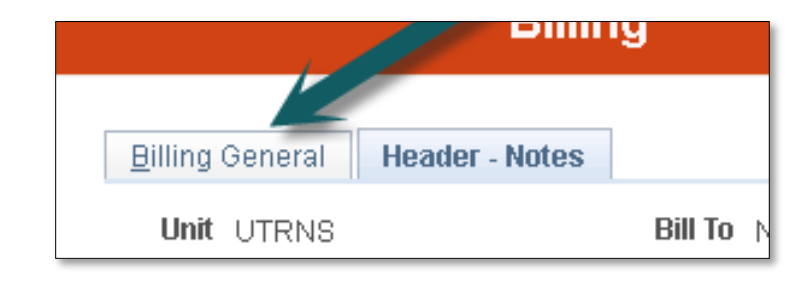

Invoice NEXT

**Invoice** NS-0000246-INV

- Hover your mouse over the paper icon with the \$ sign on it
	- To the right of Pretax Amt \$\$\$.¢¢ USD

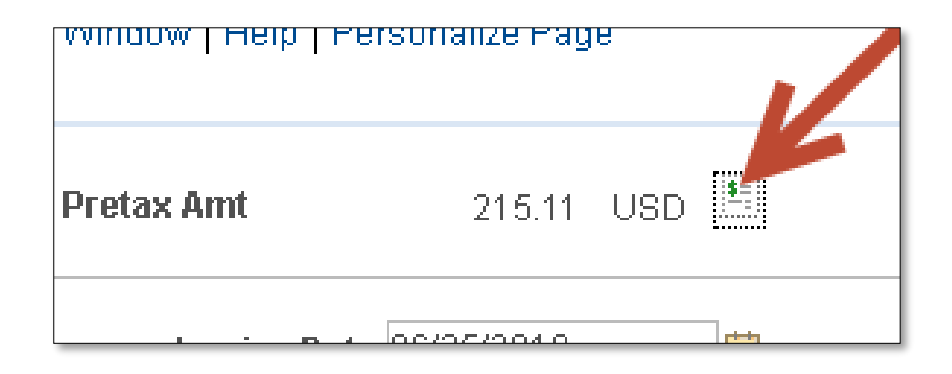

- Click **PRO FORMA** icon
- If the processing wheel stops and nothing happens check your Pop-Up Blocker

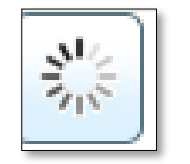

- **PRO FORMA** appears in NEW browser tab
- Review content
	- If corrections need to be made
		- Close current Pro Forma tab
		- Return to Express Billing tab
		- Make Your Adds, Deletions, or Adjustments
		- Click **SAVE** button
		- You can click on Pro Forma icon to create a new Pro Forma to review

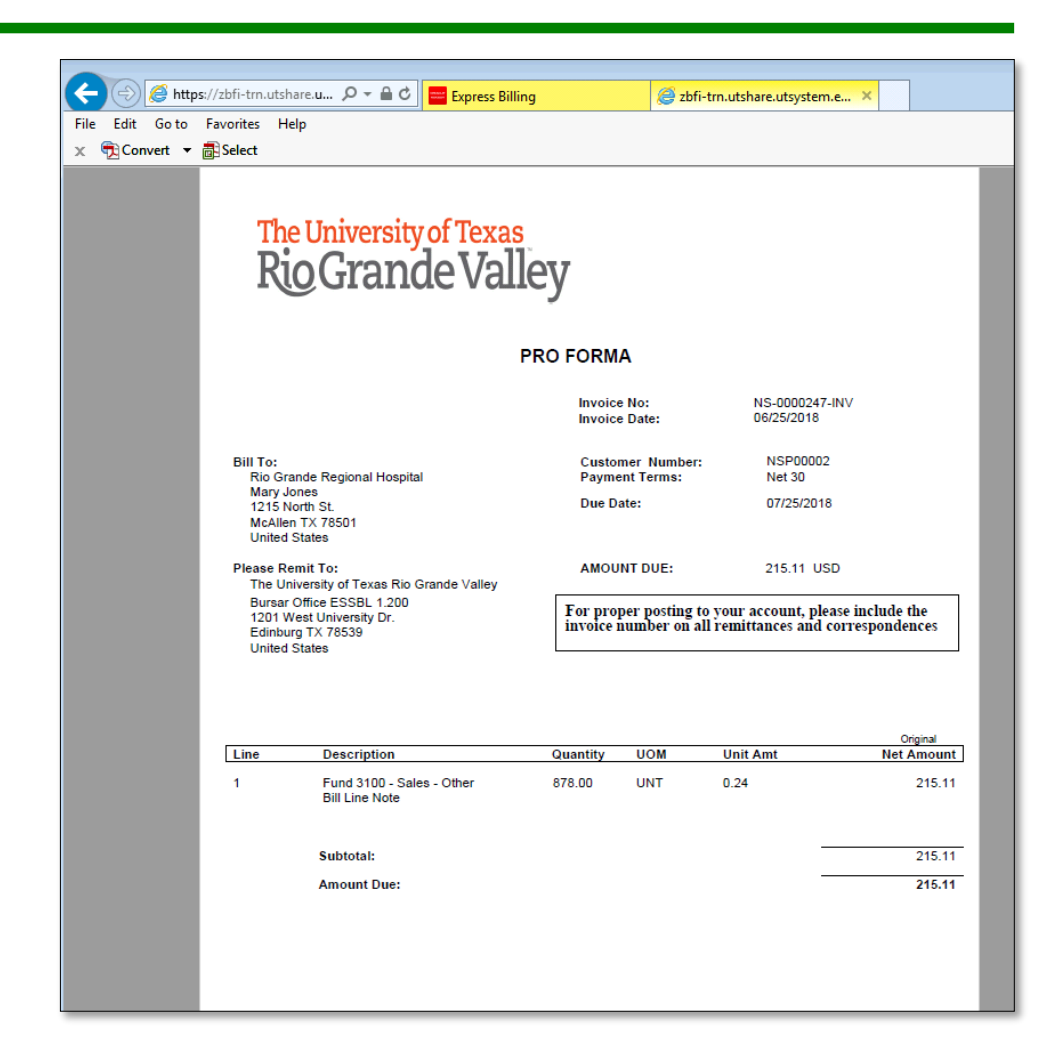

- If Bill is ready to be invoiced
- In **Bill Status** 
	- Click Look Up icon
	- Change Bill Status
		- from NEW to **RDY (Ready to Invoice)**
- Click **Save** button

(Ensure you have copied/save the invoice number for next step)

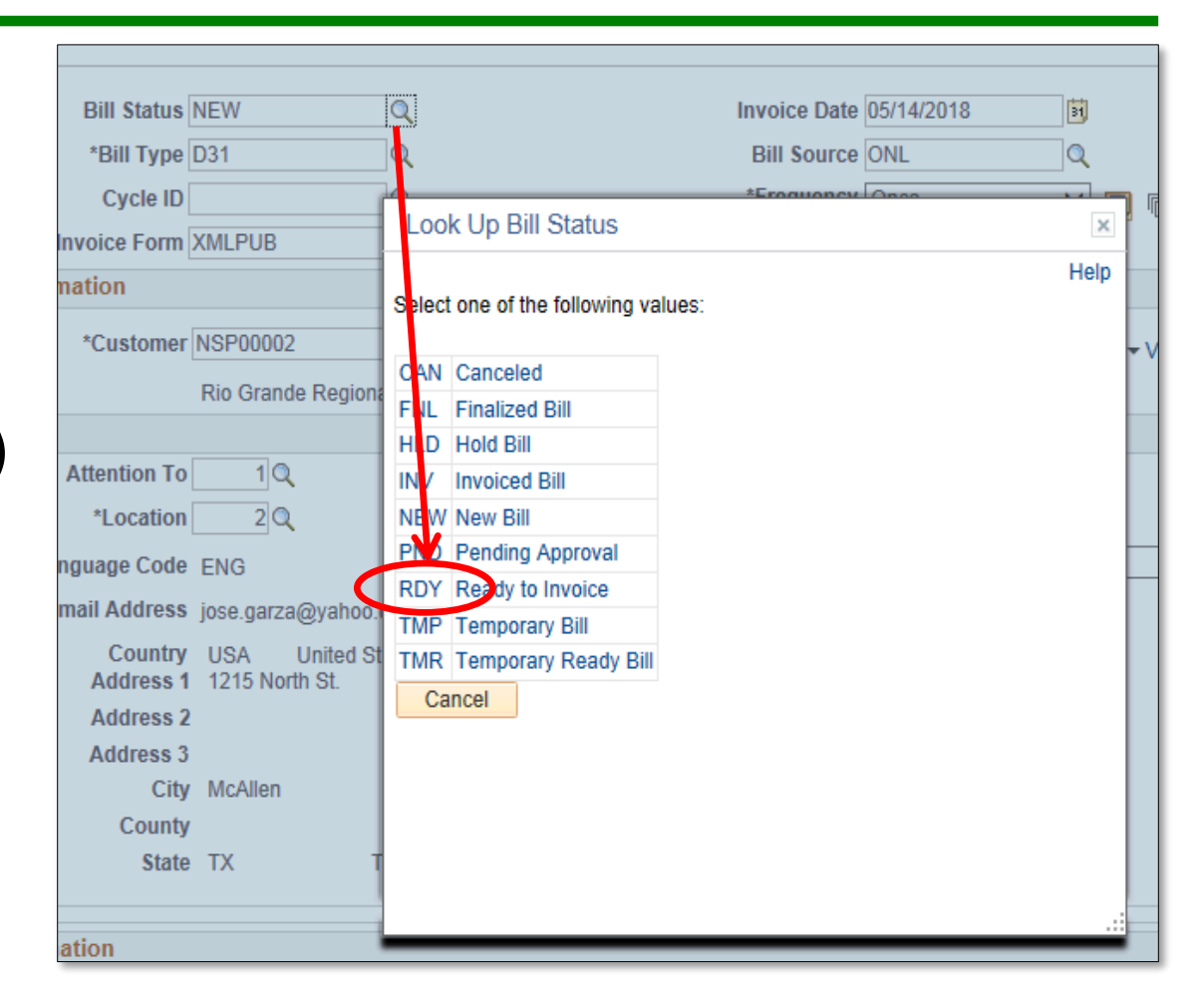

- Ensure you have clicked on the **Save** button
- Also ensure you have copied/save the invoice number for next step

**Invoice** NS-0000246-INV

## This Process Is Now Complete

### Contact us at:

• If you have questions please contact: AccountsReceivable@utrgv.edu

# The University of Texas<br>Rio Grande Valley

Accounts Receivable